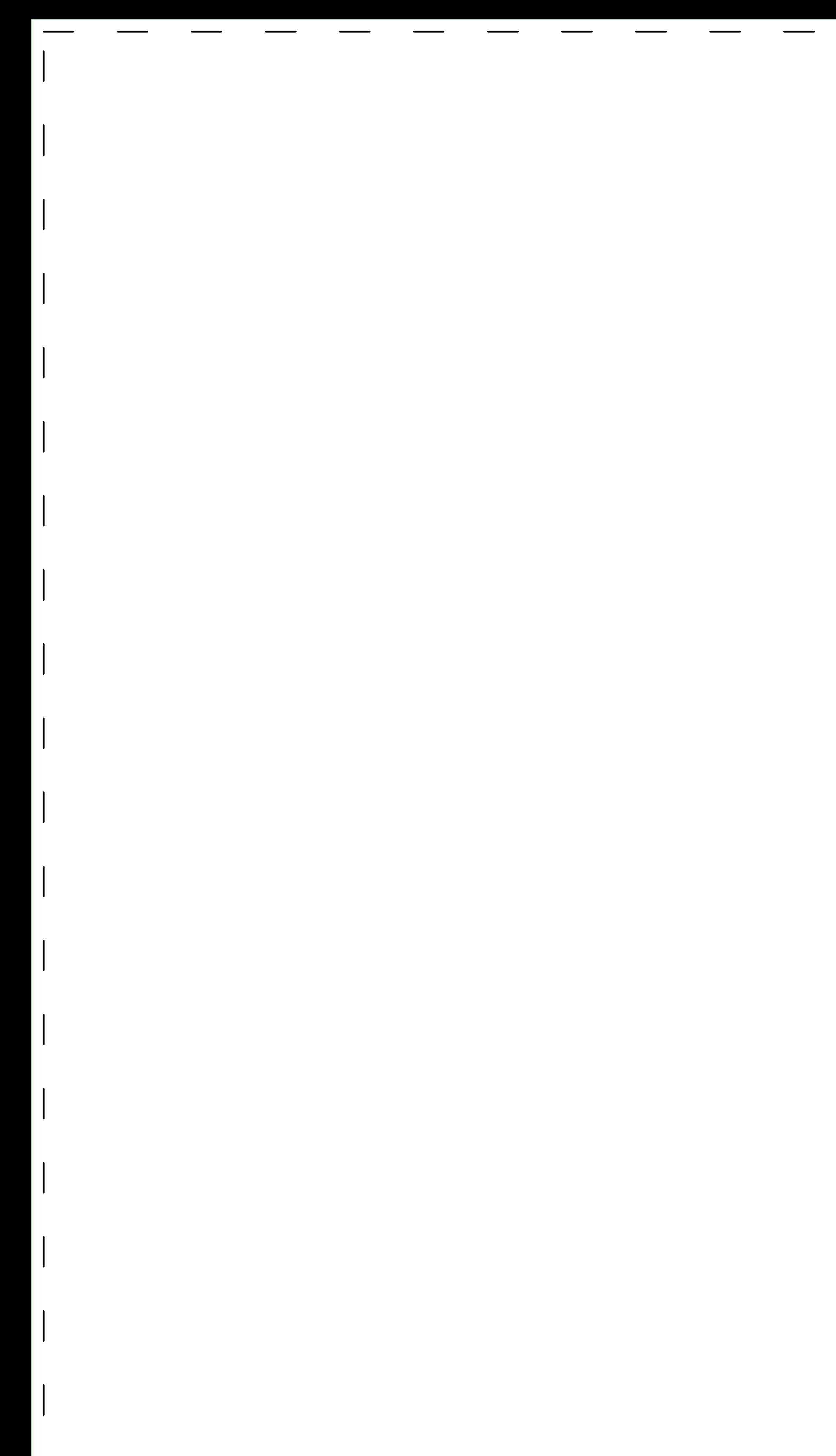

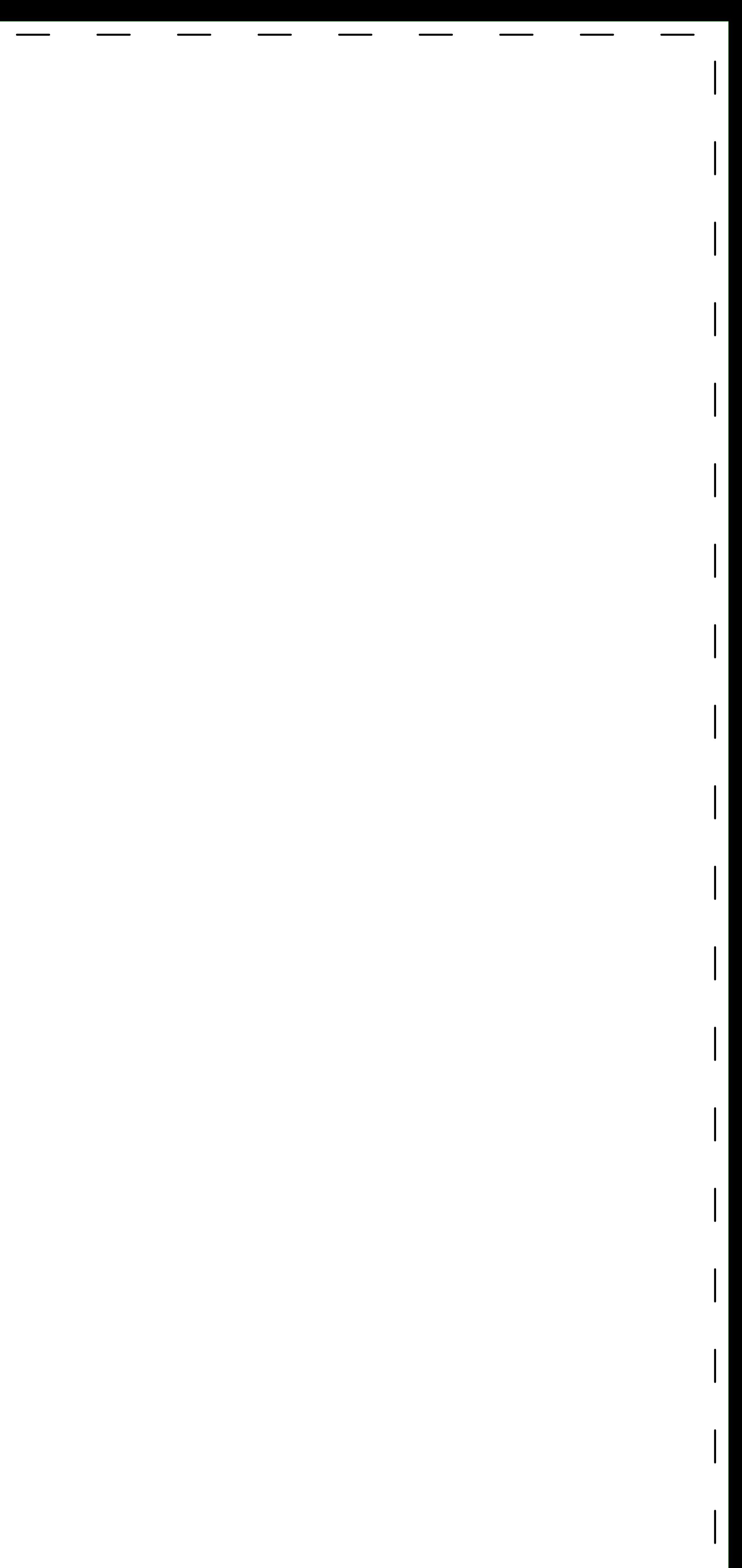

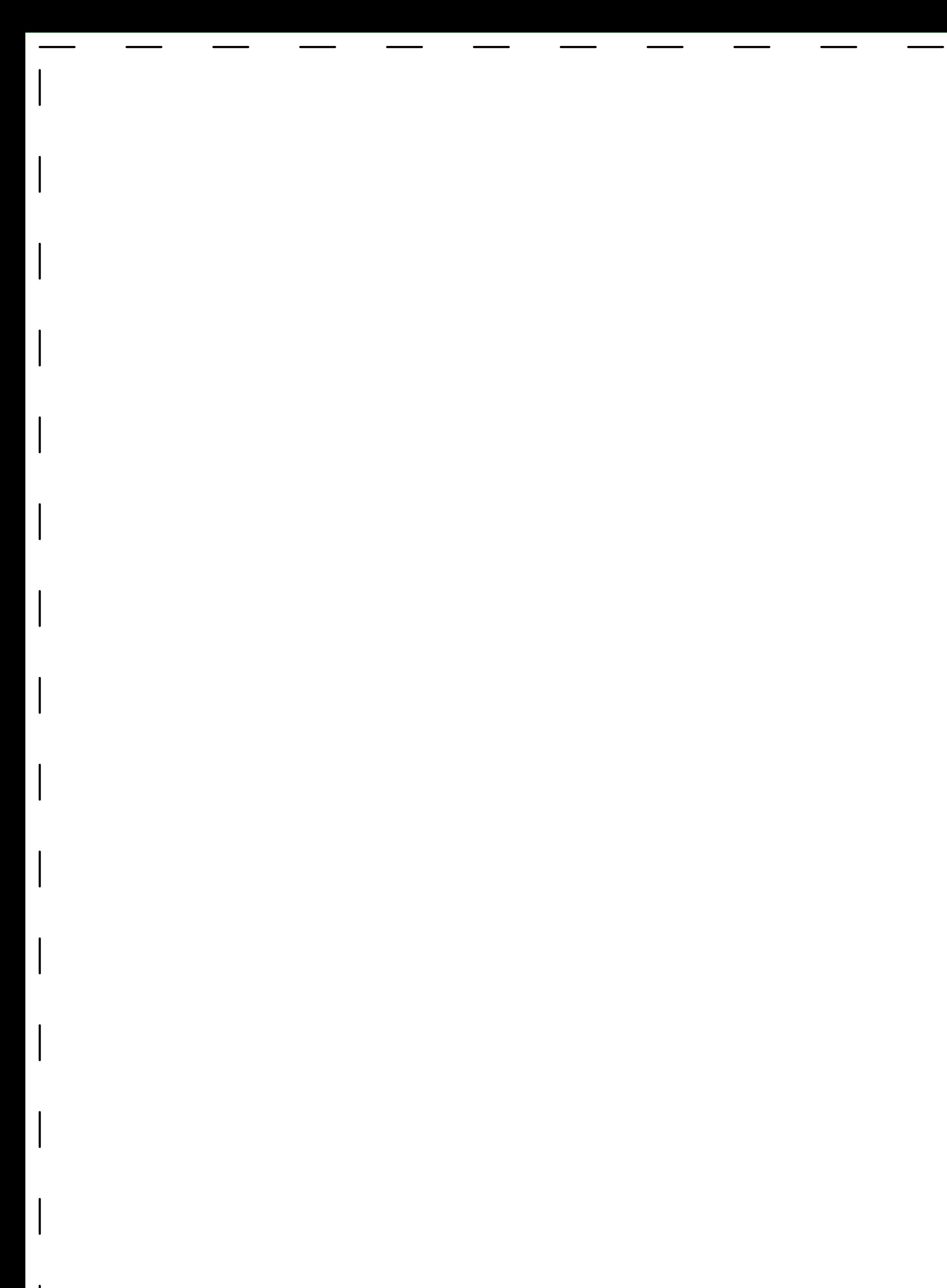

## HOE ZET IK EEN TEKENING GOED OP? 10 TIPS Meer informatie op www.laserbeest.nl/instructies

1. Maak een vectortekening, gebruik deze template

## 2. Werk met layers

01 SNIJLIJNEN Lijnen die door het materiaal snijden, minimale afstand tussen lijnen 1 mm Snijlijn wordt ca 0,2mm breed

 Er zijn 3 typen bewerkingen met de lasersnijmachine mogelijk: snijlijnen, graveerlijnen en graveervlakken Onderscheid wordt gemaakt door de lijnen in de juiste layer te zetten:

- 3. Afmetingen werkstuk: gebruik de voorbeeldplaten links van deze tekst Er zijn vier mogelijke formaten: 900x600mm, 600x450 mm, 450x300 mm en 300x200 mm U tekent binnen de marge van 5mm (stippellijn) rondom de plaat
- 4. Meer platen nodig? Kopieer de artboards (SHIFT+O en sleep met ALT) links van deze tekst en nummer alle platen
- 5. U tekent schaal 1:1
- 6. Tekst: maak outlines van de tekst (rechtermuisknop > create outlines) en zet in layer graveervlak
- 7. Afbeeldingen en arceringen: omzetten naar lijnen in de laag graveerlijnen, of naar aaneengesloten vlakken in de laag graveervlakken. GEEN CLIPPING MASKS.

02\_GRAVEERLIJNEN Lijnen die in het materiaal gegraveerd worden

 Graveerlijn wordt ca 0,1-0,2mm breed 03\_GRAVEERVLAKKEN Volledig gegraveerde (gevulde) vlakken, aangegeven met een fill en geen stroke Geen overlappende vlakken, deze tot één vlak maken met Pathfinder > Unite

 Zorg ervoor dat alles de goede kleur en lijndikte heeft (zie voorbeeld hierboven). Gebruik hiervoor de Graphic Styles (SHIFT+F5)

8. Geen overlappende lijnen (dubbele lijnen = dubbel laseren)

9. Degroepeer alles met CTRL-A en dan CTRL+SHIFT+G (indien nodig meerdere keren)

10. Uploaden: op de website

NB Svp opslaan als \*.AI bestand VERSIE CS6 of eerder (keuze bij opslaan na invoer bestandsnaam)

Succes met het tekenwerk!

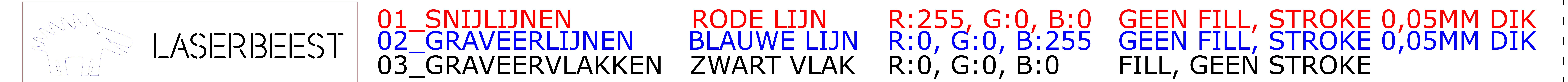

VOORBEELD